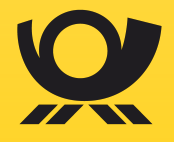

**Administratorenhandbuch für E-POST MAILER Version 6.1.1, 28.09.2023**

# **Inhaltsverzeichnis**

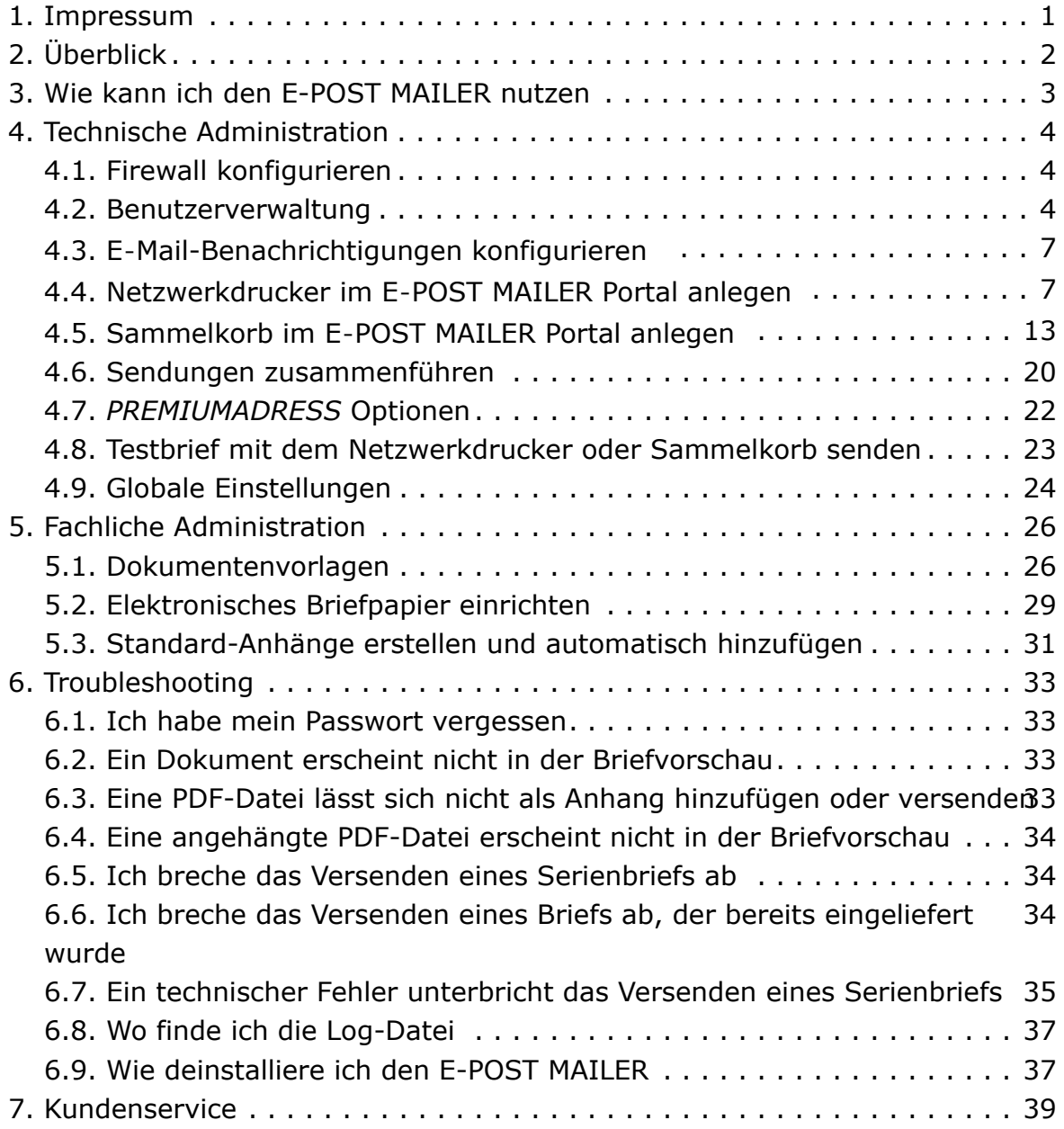

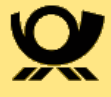

## <span id="page-2-0"></span>**1. Impressum**

Handbücher und Software sind urheberrechtlich geschützt und dürfen nicht ohne schriftliche Genehmigung der Deutschen Post AG kopiert, vervielfältigt, gespeichert, übersetzt oder anderweitig reproduziert werden. Dies gilt sinngemäß auch für Auszüge. Alle Rechte bleiben vorbehalten.

Die Deutsche Post AG ist berechtigt, ohne vorherige Ankündigungen Änderungen vorzunehmen oder die Dokumente/Software im Sinne des technischen Fortschritts weiterzuentwickeln.

Warennamen werden ohne Gewährleistung der freien Verwendbarkeit benutzt. Alle Waren- und Produktnamen sind Warenzeichen oder eingetragene Warenzeichen der jeweiligen Eigentümer.

© 2022 Deutsche Post AG

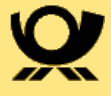

# <span id="page-3-0"></span>**2. Überblick**

Der E-POST MAILER ist eine Microsoft Windows basierte Anwendung, die Ihnen schnelle und einfache Briefeinlieferung ermöglicht. Sie liefern die Briefe digital auf den Systemen der Deutschen Post ein und wir übernehmen den Rest.

Nutzen Sie den E-POST MAILER für folgende Anwendungsfälle:

- Inlands- und Auslandsbriefe senden.
- Briefe als Einschreiben senden.
- Rechnungen senden, die der Empfänger bequem per Smartphone oder mit einem vorausgefüllten Überweisungsträger bezahlen kann.
- QR-Codes erzeugen und einfügen, um dem Empfänger Online-Aktivitäten zu ermöglichen (z. B. Kontaktdaten ins Adressbuch importieren, Web-Seite aufrufen, Dokumente herunterladen, per vorformulierter E‑Mail antworten).
- Serienbriefe senden:
	- unter Windows mit der E‑POST MAILER Desktop App.
	- unter Linux oder macOS mit einem E‑POST MAILER Sammelkorb.
- Massensendungen, die Sie mit einem Dritt-System (Output Management-System, z. B. ERP-System) generieren, über den E‑POST MAILER Netzwerkdrucker oder den E‑POST MAILER Sammelkorb senden.
- Schwarz-weiß oder farbig drucken.
- Einseitig (Simplex-Druck) oder doppelseitig (Duplex-Druck) drucken.
- Standard-Beilagen und elektronisches Briefpapier zentral pflegen.
- eine Benutzerverwaltung nutzen, um den Zugang zum E‑POST System zu organisieren.
- Nutzern Kostenstellen zuordnen.
- Zum Prüfen der Abrechnungen ein zentrales Versandjournal nutzen, um die Korrespondenz verschiedener Anwender zu protokollieren.
- Aufbewahrung von Kopien der versendeten Briefe.

Dieses Handbuch richtet sich an fachliche und technische Administratoren des E-POST MAILER.

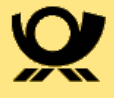

# <span id="page-4-0"></span>**3. Wie kann ich den E-POST MAILER nutzen**

Um den E-POST MAILER zu nutzen, registrieren Sie sich bzw. Ihr Unternehmen unter [shop.deutschepost.de/shop/partner/login?](https://shop.deutschepost.de/shop/partner/login?product=efiprodepostmailerbasis&partner=epost.) [product=efiprodepostmailerbasis&partner=epost.](https://shop.deutschepost.de/shop/partner/login?product=efiprodepostmailerbasis&partner=epost.)

Nach erfolgreicher Prüfung und Registrierung (dies kann unter Umständen ein paar Tage dauern) erhält der von Ihnen hinterlegte Nutzer eine E-Mail mit der Bitte seine Zugangsdaten mit einem Passwort zu versehen. Sobald dies geschehen ist, kann der E-POST MAILER konfiguriert und verwendet werden.

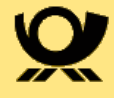

# <span id="page-5-0"></span>**4. Technische Administration**

## <span id="page-5-1"></span>**4.1. Firewall konfigurieren**

Der E‑POST MAILER kommuniziert mit dem Server der Deutschen Post AG per HTTPS über den Standard-Port 443. In den meisten Organisationen und privaten Firewalls ist dieser Standard-Port freigeschaltet. Wenn das System Verbindungsprobleme meldet, prüfen Sie bitte die Firewall-Einstellungen.

#### VORGEHEN:

- Stellen Sie sicher, dass Port 443 freigeschaltet ist.
- Stellen Sie sicher, dass folgende URLs nicht durch Ihre Firewall geblockt werden:
	- [mailer.epost.de](https://mailer.epost.de)
	- [mailer-ws.epost.de](https://mailer-ws.epost.de)
	- [mailer-printer.epost.de](https://mailer-printer.epost.de)
	- [mailer-webdav.epost.de](https://mailer-webdav.epost.de)
- Stellen Sie sicher, dass das Installationsprogramm *E ‑POSTMAILER\_Setup.exe* auf das Internet zugreifen darf.

### <span id="page-5-2"></span>**4.2. Benutzerverwaltung**

Wenn Sie die Registrierung erfolgreich durchlaufen haben, erhalten Sie eine E-Mail mit der Bitte ein Passwort zu generieren. Damit können Sie sich als sogenannter technischer Administrator am System erstmalig anmelden und neue Nutzer hinzufügen.

Diese können im Rahmen des Rollenkonzepts des E‑POST MAILER unterschiedliche Aktivitäten ausführen. "Benutzer" (User) ist ein Oberbegriff für verschiedene Rollen, z. B. Anwender, System-Benutzer, Administrator.

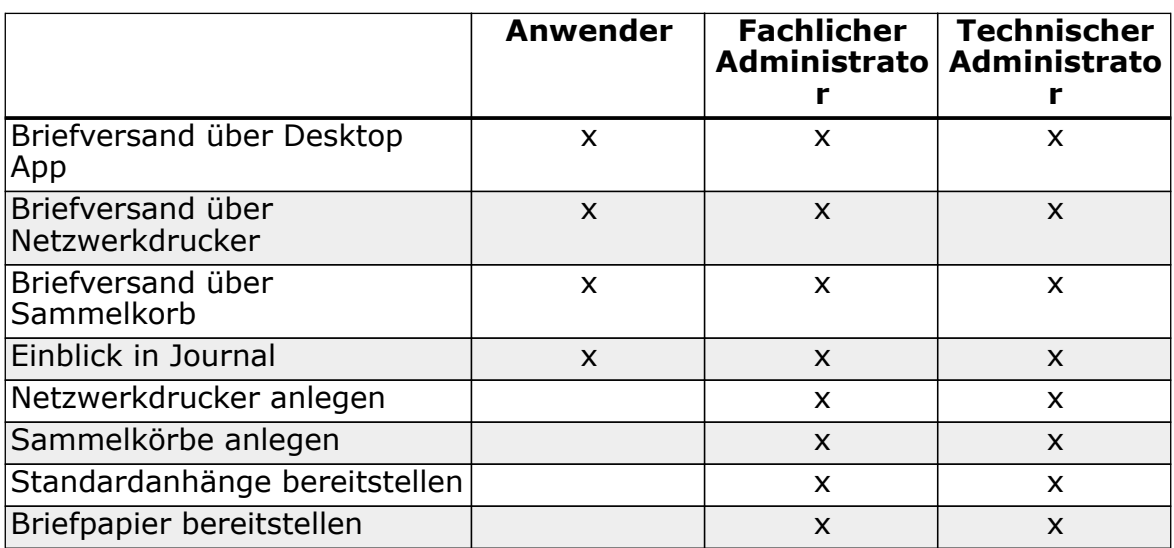

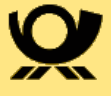

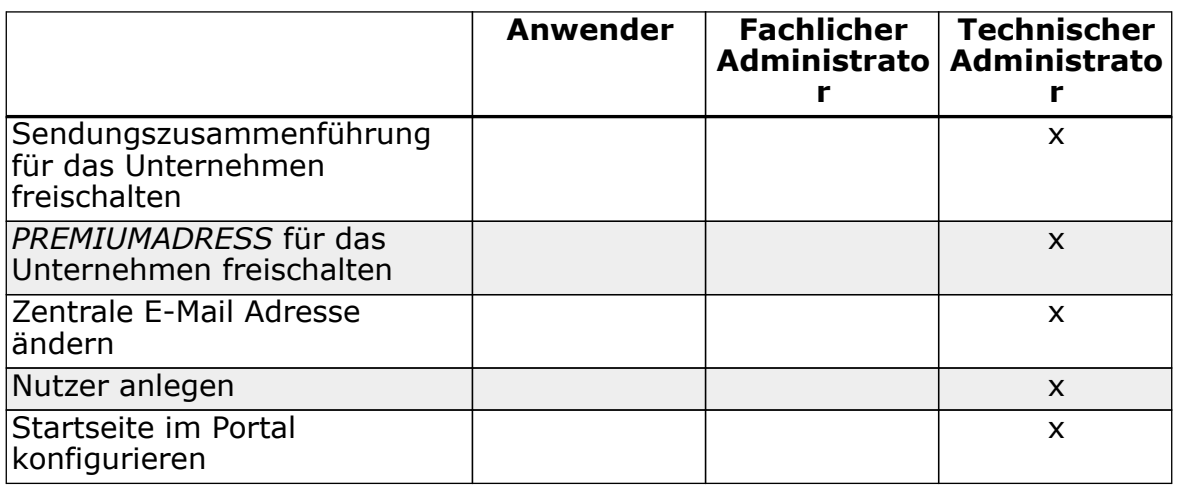

### **4.2.1. Administratoren und Ansprechpartner in der WebGUI anlegen**

Standardmäßig ist im E‑POST MAILER nur ein einziges Administrator-Konto vorhanden. Legen Sie damit Postfächer für weitere technische oder fachliche Administratoren an.

VORGEHEN:

- 1. Bei der erstmaligen Inbetriebnahme: Melden Sie sich zuerst im E‑POST Portal an und ändern Sie Ihr initiales Passwort.
- 2. Melden Sie sich als technischer Administrator im E‑POST MAILER Portal ([mailer.epost.de](https://mailer.epost.de)) an.
- 3. Wählen Sie **BENUTZER > BENUTZER HINZUFÜGEN**.

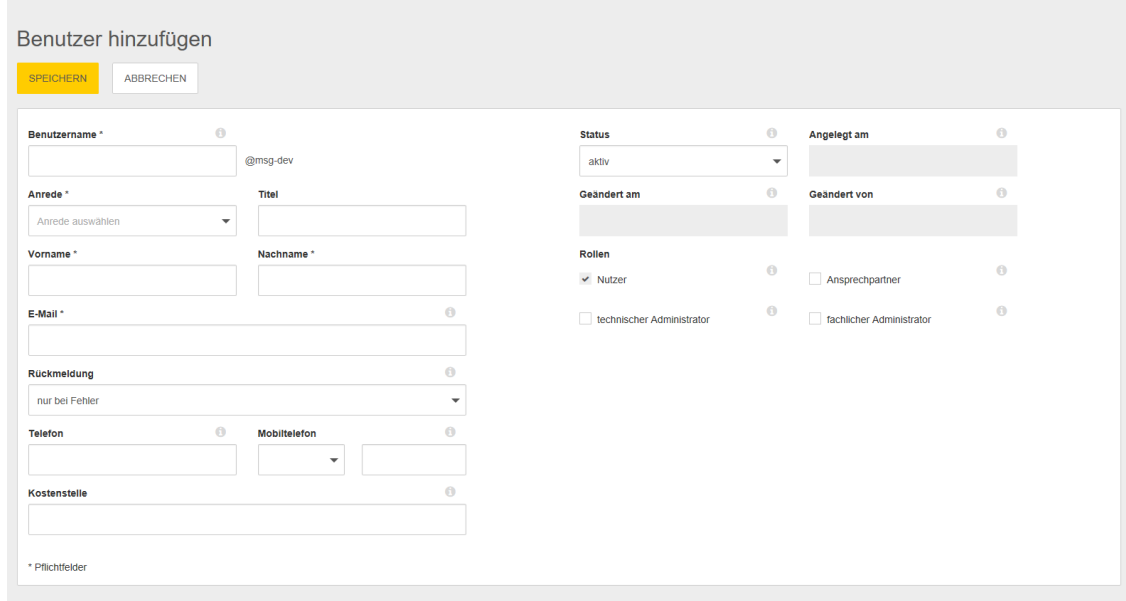

4. Geben Sie ins Feld Benutzername einen von Ihnen gewählten

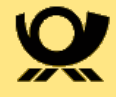

Benutzernamen ein. Z.B. *Vorname.Nachname*.

- 5. Geben Sie die E‑Mail-Adresse des Benutzers ein.
- 6. Legen Sie den Benutzer gemäß Ihrem Rollenkonzept als Nutzer, Ansprechpartner, technischen oder fachlichen Administrator fest. Markieren Sie dazu unter **Rollen** das entsprechende Kontrollkästchen.
- 7. Ergänzen oder korrigieren Sie bei Bedarf die persönlichen Daten des Benutzers.
- 8. Sichern Sie Ihre Eingaben.
- 9. Damit Ansprechpartner den täglichen Versandreport erhalten, nehmen Sie folgende Einstellung vor:

#### a. Wählen Sie **Einstellungen > Subdomain.**

b. Wählen Sie unter Tagesreport den Eintrag **Ja**.

### **4.2.2. Administratoren und Ansprechpartner per Upload anlegen**

Alternativ können Sie mehrere Benutzer auch en bloc über einen CSV Upload anlegen. Gehen Sie dazu wie folgt vor:

- 1. Laden Sie die CSV-Datei aus dem Bereich **Benutzer** herunter
- 2. Geben Sie die Daten pro Nutzer jeweils in eine Zeile ein
- 3. Wählen Sie die entsprechenden Rollen. (Ist kein Kreuz gesetzt bekommt der Benutzer automatisch die Rolle "Nutzer".)

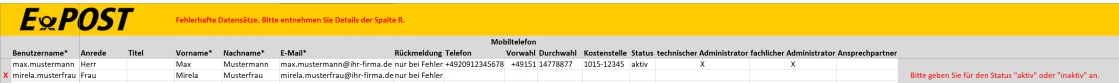

4. Laden Sie die Datei über die Upload-Funktion hoch.

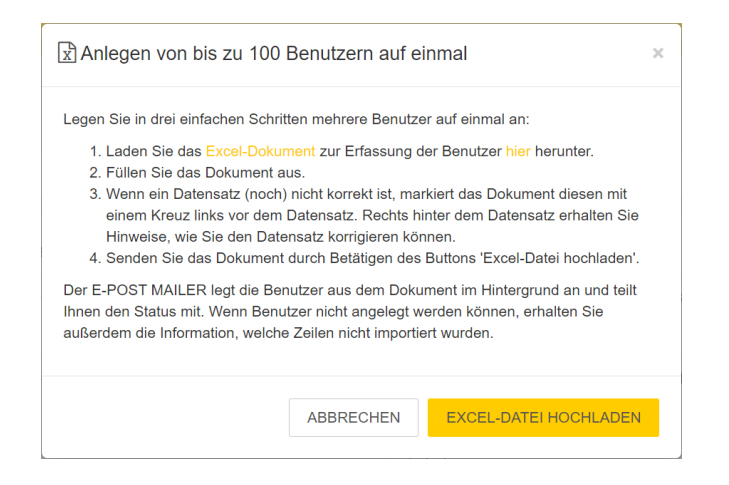

HINWEIS: Befinden sich bereits bestehende Benutzer in der Datei, werden diese beim Upload ignoriert und nur neue Benutzer hinzugefügt. Eine

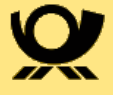

Bearbeitung der Rechte oder persönlichen Informationen von Benutzern ist über den Upload aktuell nicht möglich.

## <span id="page-8-0"></span>**4.3. E**‑**Mail-Benachrichtigungen konfigurieren**

Ändern Sie bei Bedarf die zentrale E‑Mail-Adresse für Systemnachrichten. An diese zentrale E‑Mail-Adresse werden Systemnachrichten (z. B. im Fehlerfall) gesendet, falls ein Mitarbeiter noch keine E‑Mail-Adresse in seinen Mitarbeiterdaten im E‑POST MAILER Portal eingegeben hat.

#### VORGEHEN:

- 1. Melden Sie sich als technischer Administrator im E‑POST MAILER Portal ([mailer.epost.de](https://mailer.epost.de)) an.
- 2. Wählen Sie **Bearbeiten**.
- 3. Wählen Sie **Einstellungen > Subdomain**.
- 4. Geben Sie die zentrale E‑Mail-Adresse in das Feld **E‑Mail für Subdomain** ein.
- 5. Sichern Sie Ihre Eingaben.

## <span id="page-8-1"></span>**4.4. Netzwerkdrucker im E**‑**POST MAILER Portal anlegen**

Konfigurieren Sie je nach Sendungsanlässen einen oder mehrere E‑POST MAILER Netzwerkdrucker. Im nächsten Schritt werden Sie diesen Netzwerkdrucker bereitstellen.

- 1. Melden Sie sich als technischer oder fachlicher Administrator im E‑POST MAILER Portal [\(mailer.epost.de\)](https://mailer.epost.de) an.
- 2. Wählen Sie **Drucker > Drucker hinzufügen.**
- 3. Wenn benötigt: Wählen Sie das Briefpapier.
- 4. Legen Sie entsprechend dem Sendungsanlass die Eigenschaften des Netzwerkdruckers fest.
	- a. **Druckername**: Wählen Sie einen Namen, der den Sendungsanlass oder die Eigenschaften des Netzwerkdruckers beschreibt, z. B. *E-POST\_MAILER\_farbig\_einseitig*. Leerzeichen werden automatisch durch Unterstrich  $\binom{m}{n}$  ersetzt.
	- b. **Farbtyp**: Wenn Sie beispielsweise farbiges Briefpapier angelegt haben, wählen Sie im Feld Farbtyp den Eintrag *Farbe.*
	- c. **Druck**: Legen Sie entsprechend Ihrer Dokumentenvorlagen und elektronischem Briefpapier fest, ob die Briefe einseitig oder doppelseitig gedruckt werden sollen. Wählen Sie die Option beidseitig (*Duplexdruck*),

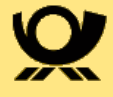

wenn Sie dreiseitiges Briefpapier hinterlegt haben.

- 5. Optional: Fügen Sie einen zentral bereitgestellten Anhang (beispielsweise Ihre AGB) hinzu
	- a. Wählen Sie **Anhänge.**
	- b. Markieren Sie die gewünschten Standard-Anhänge. Die Standard-Anhänge werden automatisch allen Briefen hinzugefügt.
	- c. Optional: Legen Sie mit den Pfeiltasten fest, in welcher Reihenfolge die Dokumente angehängt werden.
- 6. Optional: Legen Sie fest ob und wann die Sendungen dieses Netzwerkdruckers mit anderen Sendungen für den gleichen Empfänger zusammengelegt werden sollen. Stellen Sie sicher, dass die Empfänger-ID in den Unternehmenseinstellungen korrekt gepflegt ist. Informieren Sie die Anwender, dass die Empfänger-ID auf den Briefen aufgedruckt sein muss, anderenfalls werden keine Briefe zusammengeführt.
- 7. Optional: Legen Sie fest ob die *PREMIUMADRESS* Optionen "Basis" oder "Report" für über diesen Kanal eingelieferte Sendungen angewendet werden sollen.
- 8. Wählen Sie **Speichern**.

Sie können den Netzwerkdrucker nun Ihren Anwendern bereitstellen und ihn einem Output Management System (OMS) hinzufügen.

- 9. Teilen Sie dem OMS-Administrator oder anderem Anwender folgende Daten z. B. per E‑Mail mit. Wenn Sie als technischer Administrator einen dedizierten OMS-Systembenutzer angelegt haben, nennen Sie den Benutzernamen und das Passwort. Senden Sie die die URL des Netzwerkdruckers
	- a. Klicken Sie auf den Druckernamen.
	- b. Um die Netzwerkadresse in den Zwischenspeicher zu laden, wählen Sie **Kopieren.**

### **4.4.1. Automatische Adresspositionierung konfigurieren**

Liegt der Adressbereich außerhalb des für den E-POST MAILER vorgeschriebenen Bereiches, können Sie für den Drucker eine automatische Umpositionierung einstellen. Diese wird dann auf jeden Brief angewandt, der über den Drucker eingeliefert wird. Nutzen Sie dazu den folgenden Konfigurator:

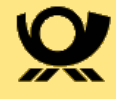

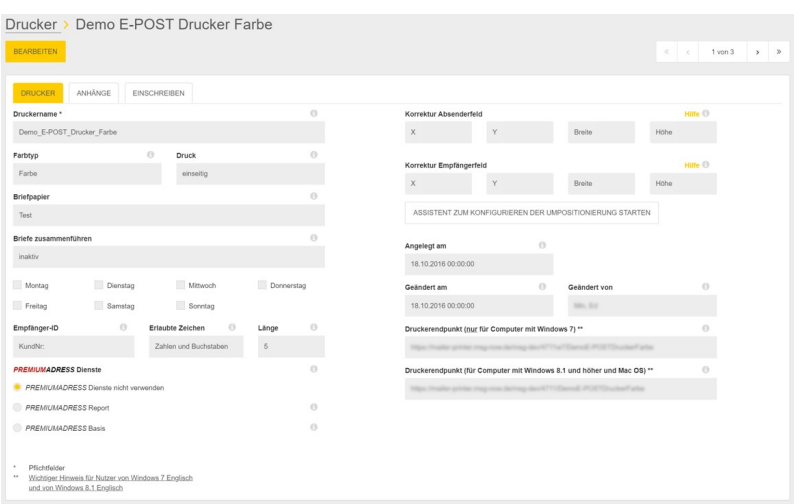

- 1. Starten Sie den Assistenten.
- 2. Laden Sie eine Beispieldatei der verwendeten Briefvorlage hoch.
- 3. Folgen Sie dem Assistenten zur Umpositionierung in dem Sie einen Rahmen um Empfänger und Absenderadresse ziehen.
- 4. Die X und Y Koordinate zur Korrektur des Absender- und Empfängerfeld füllt sich automatisch.

HINWEIS: Für den Aufruf des Assistenten muss die Desktop App auf dem verwendeten PC installiert sein. Sie können den Assistenten nur über die Ansichtsfunktion des Netzwerkdrucker / Sammelkorb starten. Sie dürfen sich nicht im Bearbeitungsmodus befinden.

### **4.4.2. E**‑**POST MAILER Netzwerkdrucker einem System hinzufügen**

VORAUSSETZUNGEN:

• Ihr Administrator hat einen Netzwerkdrucker im E-POST MAILER Portal angelegt und freigegeben.

Wählen Sie das Vorgehen abhängig von Ihrem Betriebssystem.

#### **4.4.2.1. Netzwerkdrucker unter Linux einrichten**

- 1. Rufen Sie die Druckerkonfiguration auf (je nach Distribution und Desktop z. B. über **Systemverwaltung > Drucker** oder **Einstellungen > Druckeinstellungen**).
- 2. Wählen Sie **Hinzufügen** und authentifizieren Sie sich als *root*, wenn nötig.
- 3. Geben Sie die URL des Netzwerkdruckers als Geräteadresse ein.

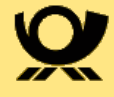

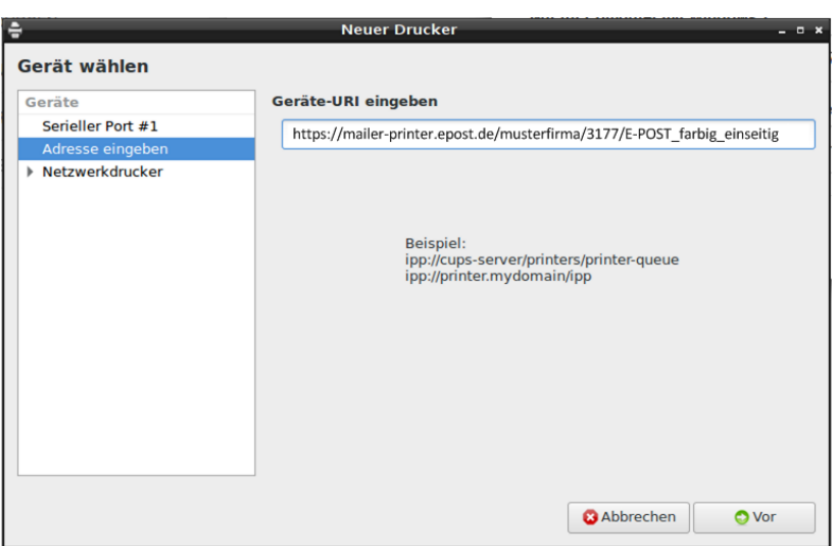

- 4. Wählen Sie **Vor**.
- 5. Das System listet die installierten Treiber auf. Wir brauchen den *Samsung SCX-6x55*.

Wir gehen im Folgenden davon aus, dass der Treiber nicht in der Liste erscheint.

- 6. Laden Sie die Treiber-Datei *Samsung-SCX-6x55-Postscript-Samsung.ppd* aus dem Internet herunter (z. B. unter [www.openprinting.org/ppd-o](https://www.openprinting.org/ppd-o-matic.php?driver=Postscript-Samsung&printer=Samsung-SCX-6x55)[matic.php?driver=Postscript-Samsung&printer=Samsung-SCX-6x55](https://www.openprinting.org/ppd-o-matic.php?driver=Postscript-Samsung&printer=Samsung-SCX-6x55)).
- 7. Wählen Sie **PPD-Datei bereitstellen** und wählen Sie die heruntergeladene *Samsung-SCX-6x55-PPD* Datei, und bestätigen Sie mit **Vor**.
- 8. Geben Sie einen beliebigen Druckernamen ein und bestätigen Sie mit **Anwenden**.

Der E‑POST MAILER Netzwerkdrucker ist auf Ihrem System installiert, aber noch nicht authentifiziert.

- 9. Eine Abfrage schlägt vor, eine Testseite zu drucken.
- 10. Bestätigen Sie mit **Testseite drucken**. Das Dialogfenster Authentifizierung erscheint.

Je nach Linux-Distribution kann sich das Ergebnis unterscheiden.

- 11. Authentifizieren Sie sich nun:
	- a. Geben Sie die E‑POST Adresse und das Passwort des System-Benutzers ein, den der Administrator im E‑POST Portal angelegt hat
	- b. Um sicherzustellen, dass Sie künftig ohne Passwortabfrage mit Ihrem Output Management-System automatisch senden können, markieren Sie

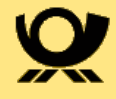

dazu das Kontrollkästchen **Passwort merken**

- 12. Bestätigen Sie mit **OK.**
- 13. Bestätigen Sie das Übertragen des Druckjobs mit **OK**. Das Dialogfenster Druckereigenschaften erscheint.
- 14. Stellen Sie in den Druckereigenschaften unter **Druckeroptionen > Seitengröße** sicher, dass das Papierformat **DIN A4** eingestellt ist, und bestätigen Sie mit **OK**.

Der Netzwerkdrucker ist eingerichtet. Senden Sie mit Ihrem Output Management-System oder dem Arbeitslatz PC einen Testbrief. Wie Sie einen Testbrief versenden können Sie dem Administratorhandbuch entnehmen.

Bei Fragen und Problemen zur Einrichtung des Druckers auf Ihrem Arbeitsplatzrechner wenden Sie sich bitte an Ihren Systemadministrator.

#### **4.4.2.2. Netzwerkdrucker auf einem Windows PC einrichten**

- 1. Öffnen Sie unter Windows das Einstellungsfenster **Geräte > Drucker&Scanner**. Anschließend wählen Sie den Menüpunkt **Drucker oder Scanner hinzufügen**
- 2. Geben Sie an, dass der gewünschte Drucker nicht aufgelistet ist.

Drucker & Scanner

Drucker & Scanner hinzufügen

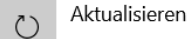

Der gewünschte Drucker ist nicht aufgelistet.

3. Wählen Sie die Option **Freigegebene Drucker über den Namen auswählen** aus und fügen Sie den IPP-Drucker-Link, den Sie von Ihrem Administrator erhalten haben, hinzu. Klicken Sie anschließend auf **Weiter**.

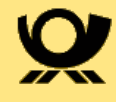

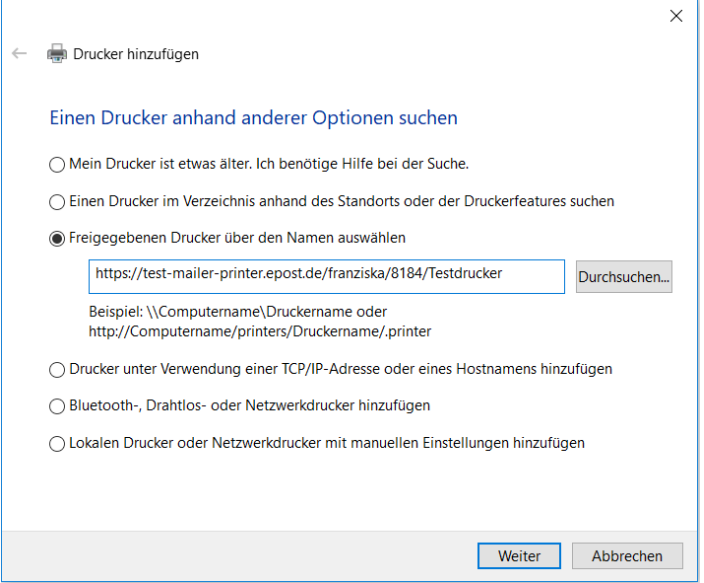

- 4. Um den IPP-Drucker auf Ihrem Rechner verwenden zu können, geben Sie nun Ihren Benutzernamen (z.B. *Benutzername@Firmen-ID*) und Ihr Passwort an. Bestätigen Sie ihre Eingaben.
- 5. Sie können den IPP Drucker nun verwenden.

#### **4.4.2.3. Netzwerkdrucker unter MacOS einrichten**

- 1. Melden Sie sich mit einem Benutzer an Ihrem Gerät an, der Administratorrechte hat.
- 2. Laden Sie unter [updater.epostbusinessmailer.net/html/docs/epostmailer/](https://updater.epostbusinessmailer.net/html/docs/epostmailer/EPOSTMAILER-Netzwerkdrucker-einrichten-unter-macOS.zip) [EPOSTMAILER-Netzwerkdrucker-einrichten-unter-macOS.zip](https://updater.epostbusinessmailer.net/html/docs/epostmailer/EPOSTMAILER-Netzwerkdrucker-einrichten-unter-macOS.zip) eine gezippte Skript-Datei herunterherunter und entpacken Sie sie.

Das Skript wird Sie durch die Installation führen.

3. Öffnen Sie unter **Programme** > **Dienstprogramme** die Terminal-App.

Schieben Sie die Skript-Datei *E-POST\_MAILER-Netzwerkdrucker-einrichtenunter macOS.sh* per Drag & Drop auf das Terminal-Fenster und drücken Sie die Enter-Taste.

4. Geben Sie die URL des Netzwerkdruckers ein und drücken Sie die Enter-Taste.

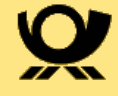

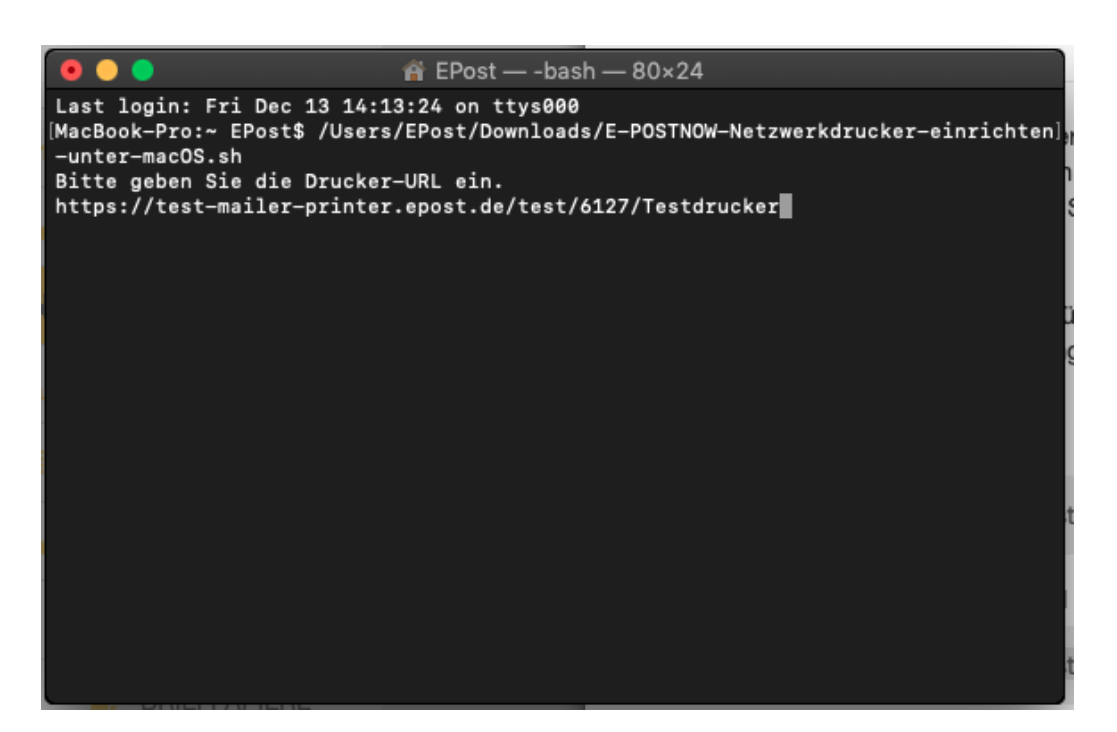

5. Der IPP-Drucker ist nun erfolgreich angelegt.

## <span id="page-14-0"></span>**4.5. Sammelkorb im E**‑**POST MAILER Portal anlegen**

Richten Sie Sammelkörbe für spezielle Sendungsanlässe oder Anwendungsfälle ein. Sie können beliebig viele Sammelkörbe anlegen.

- 1. Melden Sie sich als technischer oder fachlicher Administrator im E‑POST MAILER Portal [\(mailer.epost.de\)](https://mailer.epost.de) an.
- 2. Wählen Sie **Sammelkörbe > Sammelkorb hinzufügen.**
- 3. Wenn benötigt: Wählen Sie das Briefpapier.
- 4. Stellen Sie je nach Anwendungsfall Folgendes sicher:
	- a. Sie nutzen den Sammelkorb zum automatischen Korrigieren der Adressposition? Stellen Sie sicher, dass Sie die Koordinaten der Adressfelder eingegeben haben.
	- b. Sie nutzen den Sammelkorb zum Senden von Serienbriefen? Stellen Sie sicher, dass im Feld Serienbrief-Indikator der Ausdruck steht, den Sie als Steuerungsinformation für das Trennen der Briefe in Ihren Serienbriefen verwenden. Aktivieren Sie die Option **nur Serienbriefe zulassen**, wenn Sie nur Serienbriefe über diesen Sammelkorb versenden wollen. Wird kein Brieftrenner gefunden, werden die entsprechenden Briefe mit einer Fehlermeldung abgewiesen.
- 5. Legen Sie entsprechend dem Sendungsanlass die Eigenschaften des

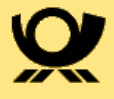

Sammelkorbs fest.

- a. **Sammelkorbname**: Wählen Sie einen Namen, der den Sendungsanlass oder die Ei-genschaften des Sammelkorbs beschreibt, z. B. *EPM\_Korrekturprofil\_Gehaltsabrechnungen* oder *E-POST\_MAILER\_Serienbriefe.* Leerzeichen werden automatisch durch Unterstrich  $\binom{m}{n}$  ersetzt.
- b. **Farbtyp**: Wenn Sie beispielsweise farbiges Briefpapier angelegt haben, wählen Sie im Feld Farbtyp den Eintrag Farbe.
- c. **Druck**: Legen Sie entsprechend Ihrer Dokumentenvorlagen und elektronischem Briefpapier fest, ob die Briefe einseitig oder doppelseitig gedruckt werden sollen. Wählen Sie die Option beidseitig (Duplexdruck), wenn Sie dreiseitiges Briefpapier hinterlegt haben.
- 6. Optional: Fügen Sie einen zentral bereitgestellten Anhang (beispielsweise Ihre AGB) hinzu
	- a. Wählen Sie **Anhänge.**
	- b. Markieren Sie die gewünschten Standard-Anhänge. Die Standard-Anhänge werden automatisch allen Briefen hinzugefügt.
	- c. Optional: Legen Sie mit den Pfeiltasten fest, in welcher Reihenfolge die Dokumente angehängt werden.
- 7. Optional: Legen Sie fest ob und wann die Sendungen dieses Sammelkorbs mit anderen Sendungen für den gleichen Empfänger zusammengelegt werden sollen. Stellen Sie sicher, dass die Empfänger-ID in den Unternehmenseinstellungen korrekt gepflegt ist. Informieren Sie die Anwender, dass die Empfänger-ID auf den Briefen aufgedruckt sein muss, anderenfalls werden keine Briefe zusammengeführt.
- 8. Optional: Legen Sie fest ob die *PREMIUMADRESS* Optionen "Basis" oder "Report" für über diesen Kanal eingelieferte Sendungen angewendet werden sollen.
- 9. Ordnen Sie dem Sammelkorb auf der Registerkarte **Berechtigungen** Benutzer zu.
- 10. Wählen Sie **Speichern**.
- 11. Senden Sie die Sammelkorb-URL per E‑Mail an die Anwender, die Sie dem Sammelkorb als Benutzer zugeordnet haben. Um die URL zu kopieren, wählen Sie **Sammelkorb-URL kopieren.**

#### HINWEIS:

Die URL ist für alle Sammelkörbe dieselbe. Um sich mit ihrem jeweiligen Sammelkorb als Netzlaufwerk zu verbinden, geben die Anwender Ihre E‑POST MAILER Benutzerdaten ein. Der Name des Sammelkorbs erscheint dann als Unterverzeichnis des Netzlaufwerks.

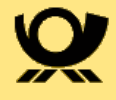

### **4.5.1. Automatische Adresspositionierung konfigurieren**

Siehe Kapitel 3.4.1

## **4.5.2. Einrichten eines Sammelkorbes auf einem Arbeitsplatzsystem**

VORAUSSETZUNGEN:

• Der fachliche Administrator hat einen E‑POST MAILER Sammelkorb konfiguriert und Ihnen die URL (nach dem Schema [mailer](https://mailer-webdav.epost.de/firmenname)[webdav.epost.de/firmenname](https://mailer-webdav.epost.de/firmenname)) mitgeteilt.

### **4.5.2.1. Sammelkorb mit Windows verbinden**

- 1. Markieren Sie im Windows Explorer **Dieser PC** und wählen Sie im Kontextmenü **Netzwerkadresse hinzufügen**.
- 2. Wählen Sie im Assistenten **Eine benutzerdefinierte Netzwerkadresse auswählen** und bestätigen Sie mit **Weiter**.
- 3. Geben Sie unter **Internet- oder Netzwerkadresse** die URL ein, die Ihnen der fachliche Administrator gegeben hat (nach dem Schema *[mailer](https://mailer-webdav.epost.de/firmenname)[webdav.epost.de/firmenname](https://mailer-webdav.epost.de/firmenname)*), und bestätigen Sie mit **Weiter**.
- 4. Geben Sie Ihren E‑POST MAILER Benutzernamen und das Passwort ein, und bestätigen Sie mit **OK**.
- 5. Geben Sie einen Namen für die Netzwerkadresse ein, beispielsweise *E-POST-Sammelkörbe*.
- 6. Das System legt unter *Dieser PC* einen Ordner mit diesem Namen an. Dieser Ordner wiederum enthält alle Sammelkörbe, für die Sie die Berechtigung haben.
- 7. Bestätigen Sie mit **Fertigstellen**.
- 8. Die Sammelkörbe sind eingebunden.

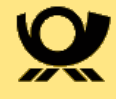

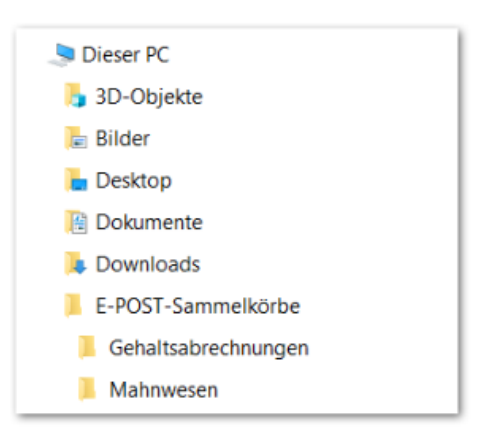

### **4.5.2.2. Sammelkorb mit Linux verbinden**

#### VORAUSSETZUNGEN:

• Um WebDAV nutzen zu können, haben Sie z. B. das Paket *davfs* installiert.

#### VORGEHEN:

- 1. Legen Sie einen Einhängepunkt an, z. B*. /home/E-POST-Sammelkörbe*. Das System legt unter dem Namen des Einhängepunkts Unterverzeichnisse für alle Sammelkörbe an, für die Sie die Berechtigung haben.
- 2. Hängen Sie das E‑POST MAILER WebDAV-Verzeichnis mit dem Befehl nach dem Schema *sudo mount -t davfs <Sammelkorb-URL> /<Einhängepunkt>* ein.
- 3. Geben Sie Ihr Linux-Administrator-Passwort ein.
- 4. Geben Sie Ihren Benutzernamen und das Passwort ein.
- 5. Die Sammelkörbe sind eingebunden.

#### **4.5.2.3. Sammelkorb mit MacOS verbinden**

- 1. Öffnen Sie den Finder in Ihrem MacBook.
- 2. Verbinden Sie sich mit dem Server über **Go > Connect to the Server** oder geben sie die Tastenkombination **cmd + K** ein.

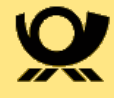

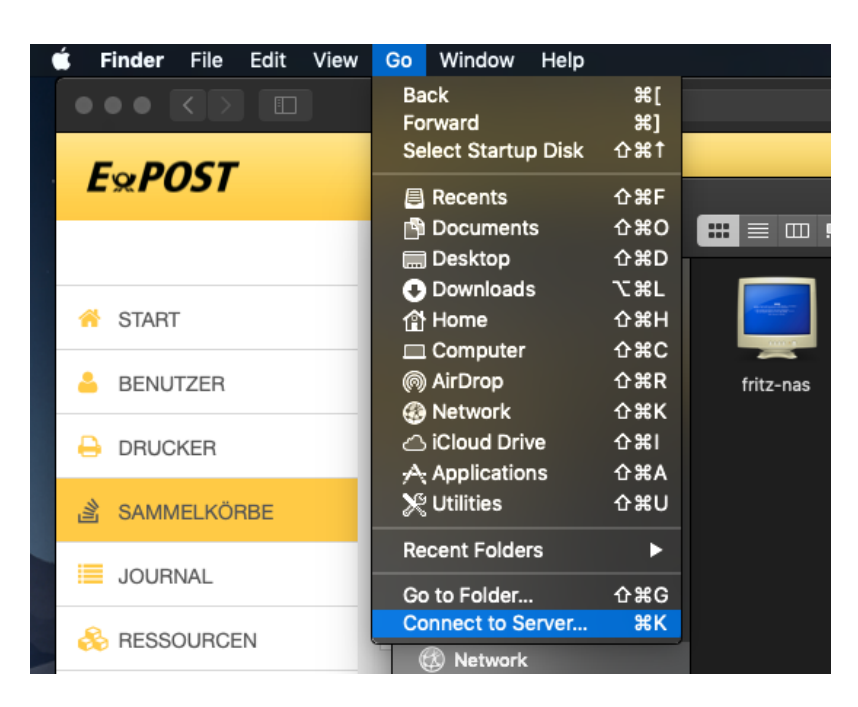

- 3. Fügen Sie die kopierte Sammelkorb-URL hinzu und verbinden Sie sich mit dem Server.
- 4. Geben Sie Ihren Benutzernamen (*Benutzername@Firmen-ID*) und Ihr Passwort an und bestätigen Sie die Eingaben.
- 5. Der Sammelkorb ist nun eingerichtet.

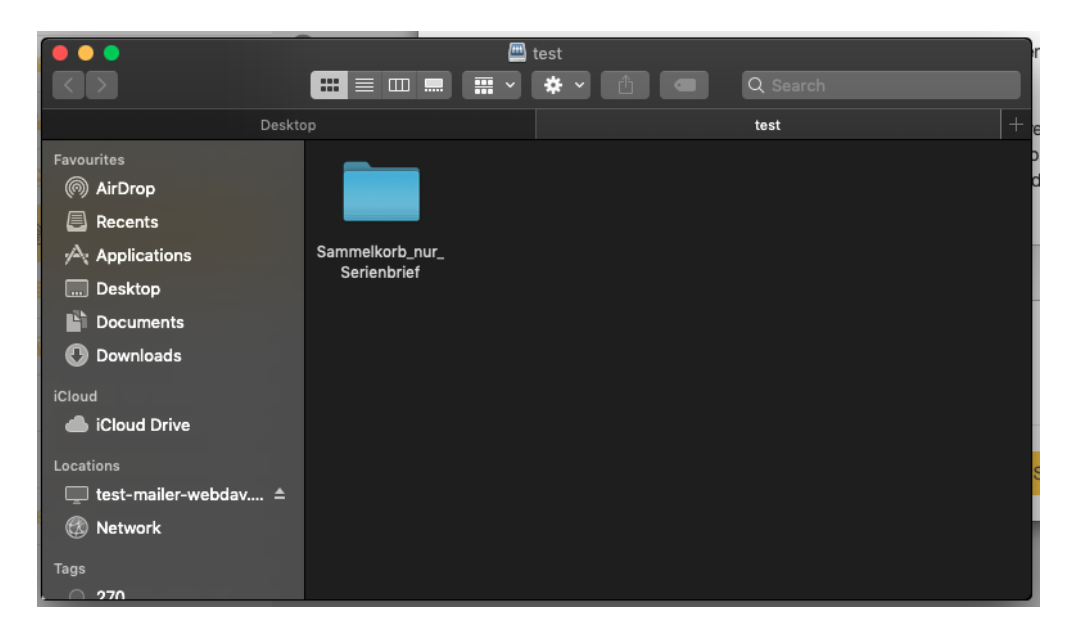

### **4.5.3. Briefe mit einem Sammelkorb automatisch korrigieren**

Legen Sie bei Bedarf ein Korrekturprofil für inkompatible Dokumentenvorlagen und Layouts an. Nutzen Sie diese Möglichkeit nur in Ausnahmefällen,

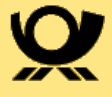

beispielsweise wenn Sie aus technischen oder organisatorischen Gründen das Layout einer Dokumentenvorlagen nicht anpassen können. Das kann etwa bei Output Management-Systemen von Drittanbietern der Fall sein.

Um ein Korrekturprofil anzulegen, ermitteln Sie die Koordinaten der Adressfelder Ihrer Dokumentenvorlagen und geben sie in die Konfiguration Ihres Sammelkorbs ein. Wenn Ihre Adressfelder zu hoch oder zu breit sind, skaliert das System die Adressfelder automatisch und verzerrungsfrei auf die richtige Größe und verschiebt sie an die richtige Stelle. Außerdem können Sie mit einem Sammelkorb automatisch die erforderlichen Sperrbereiche am Rand freihalten.

#### VORGEHEN:

- 1. Melden Sie sich als technischer oder fachlicher Administrator im E‑POST MAILER Portal [\(mailer.epost.de\)](https://mailer.epost.de) an.
- 2. Öffnen Sie den Sammelkorb, den Sie für Ihr Output Management-System vorgesehen haben.
- 3. Drucken Sie mit Ihrer brieferzeugenden Anwendung einen Testbrief.
- 4. Geben Sie die Koordinaten und Maße der Adressfelder Ihres Testbriefs ein.

Hintergrund:

Der E‑POST MAILER prüft, ob Ihre Adressfelder höher oder breiter ist sind als die Adressfelder, die der E‑POST MAILER zulässt. Ist ein Feld beispielsweise höher, dann verkleinert (skaliert) das System die Adresse auf das erforderliche zulässige Maß. Die zulässigen Maße sind folgende:

- Die Adressfelder sind höchstens 85 mm breit.
- Das Feld für die Empfänger-Adresse ist höchstens 24 mm hoch.
- Das Feld für die Absender-Adresse ist höchstens 8 mm hoch.

Immer wenn Ihre Adressfelder einen diese Werte überschreiten, werden die Adressen herunterskaliert.

- a. Fangen Sie mit dem Feld für die Empfänger-Adresse an: Zeichnen Sie einen Rahmen um das Adressfeld und messen Sie die Höhe und Breite. Zeichnen Sie den Rahmen so,
	- i. dass auch die längsten Adressen in Ihrer Datenbank hineinpassen.
	- ii. dass er möglichst nicht größer als 85 mm x 24 mm ist. Wenn Ihr Adressfeld diese Maße überschreitet, zeichnen Sie den Rahmen so klein wie möglich. Je kleiner der Rahmen, desto weniger muss die Adresse herunterskaliert werden. In unserem Beispiel hat der Rahmen des Felds die Maße 79 mm x 26 mm. Wenn Sie sicher sind, dass der Platz beispielsweise auch für Auslandsadressenmit bis zu 6 Zeilen ausreicht, verringern Sie die Höhe in unserem

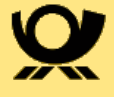

Beispiel um2 mm. Die Maße entsprechen dann den Vorgaben, und das System muss die Adressen nicht herunterskalieren. In unserem Beispiel haben wir einen Rahmen mit 24 mm Höhe durch die roten Hilfslinien markiert.

- b. Geben Sie die Werte in Millimetern ein (in unserem Beispiel die Breite von 79 mm und die korrigierte Höhe von 24 mm), und wiederholen Sie den Prozess für das Feld mit der Absender-Adresse. In unserem Beispiel ist das Feld für die Absender-Adresse 13 mm hoch. Weil genug Platz vorhanden ist, verringern wir die Höhe auf die vorgegebenen 8 mm und zeichnen wieder entsprechende Hilfslinien ein. So vermeiden wir, dass die Absender-Adresse herunterskaliert wird.
- c. Messen Sie für das Empfänger-Adressfeld und für das Absender-Adressfeld jeweils den Abstand der linken oberen Ecke des Felds vom linken Seitenrand (X-Wert) und vom oberen Seitenrand (Y-Wert), und geben Sie die Werte in Millimetern in die Felder X und Y ein.

#### HINWEIS:

Wenn Sie ein Adressfeld korrigieren, dann müssen Sie die Maße auch dann angeben, wenn Sie nur die Position korrigieren. Beispiel: Ihr Feld für die Empfänger-Adresse hat bereits die Soll-Maße von 85 mm x24 mm. Diese Werte geben Sie in die Felder für Breite und Höhe ein.

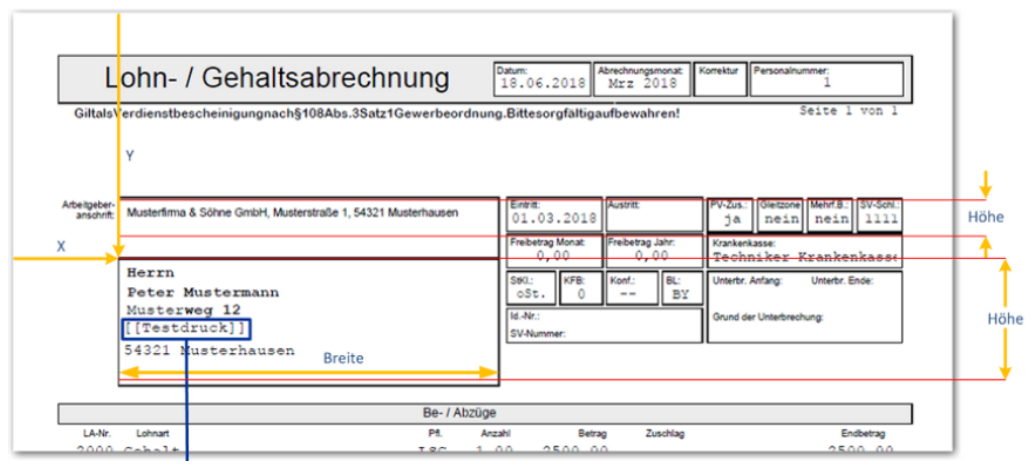

- 5. Wählen Sie unter *Sicherstellung Freiflächen Rand* die Option *nur prüfen und Fehler melden*. Wählen Sie diese Option im ersten Durchgang, um mit einem Testbrief zu testen, ob das System eine Verletzung der Sperrflächen erkennt.
- 6. Sichern Sie Ihre Eingaben.
- 7. Senden Sie einen kostenlosen Testbrief mit dem Sammelkorb.
	- Stellen Sie sicher, dass Ihr Testbrief im oberen Drittel des Briefs den Ausdruck *[[Testdruck]]* enthält.

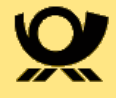

- Laden Sie den Testbrief in den Sammelkorb hoch.
- Prüfen Sie, ob das Senden geklappt hat. Prüfen Sie insbesondere, ob die Adressen so groß gedruckt sind, so dass der Zusteller sie leicht lesen kann. Wenn ein Adressfeld zu stark verkleinert ist, versuchen Sie die Maße zu verkleinern wie beschrieben in Schritt 4.
- 8. Legen Sie unter Sicherstellung Freiflächen Rand fest, wie das System automatisch sicherstellen soll, dass die Sperrflächen an den Rändern frei bleiben. Je nach dem, was bei Ihrem Testbrief mit der Option nur prüfen und Fehler melden herausgekommen ist, wählen Sie eine der folgenden Möglichkeiten:
	- a. Wenn kein Fehler aufgetreten ist, wählen Sie die Option durch weiße Überdeckung. Das System behält die Originalgröße Ihres Briefs bei. Aber es weißt die Sperrflächen am linken unteren Seitenrand (12 mm), sowie am oberen, unteren und rechten Rand (jeweils 3 mm). Wenn Ihr Test gezeigt hat, dass dieser Bereich in Ihren Briefen ohnehin weiß ist, dann ist das die Option, die wir empfehlen.
	- b. Wenn ein Fehler aufgetreten ist, dann enthält Ihr Brief am linken Rand vermutlich Informationen, die nicht verloren gehen dürfen. Wenn das der Fall ist, wählen Sie die Option durch **Skalieren**. Das System verkleinert Ihren Brief so weit, dass der erforderliche Platz am Rand frei bleibt. Das System skaliert Ihre Briefe um maximal 20 % herunter.
	- c. Senden Sie erneut einen Testbrief.

## <span id="page-21-0"></span>**4.6. Sendungen zusammenführen**

Die Funktion Sendungen zusammenführen kann für Sammelkörbe, Netzwerkdrucker und auch über die Desktop App konfiguriert werden. Ist diese Option aktiv, wird die entsprechende Sendung bis zum definierten Datum (bzw. Wochentag bei Sammelkorb oder Netzwerkdrucker) zurückgehalten. Am Stichtag werden dann alle Sendungen an den gleichen Empfänger in einem Briefumschlag versendet.

Als Administrator können Sie die Sendungszusammenführung in den Unternehmenseinstellungen global aktiveren oder deaktivieren.

Ist die Option deaktiviert

- werden keine Sendungen zusammengeführt, auch wenn zum Zeitpunkt der Einlieferung die Option gewählt wurde. Die Prüfung erfolgt zum Zeitpunkt des Versandes.
- kann die Option "Sendungen zusammenführen" in der Desktop App nicht gewählt werden.
- können Sammelkörbe und IPP-Drucker, die mit Sendungszusammenführung konfiguriert sind, weiterhin genutzt werden. Es erfolgt jedoch keine Zusammenführung.

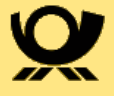

### **4.6.1. Globale Aktivierung der Funktion Sendungen zusammenführen**

Um die Zusammenführung von Sendungen für Ihr Unternehmen global zu aktivieren, muss in den Unternehmenseinstellungen eine eindeutige Empfänger-ID definiert werden.

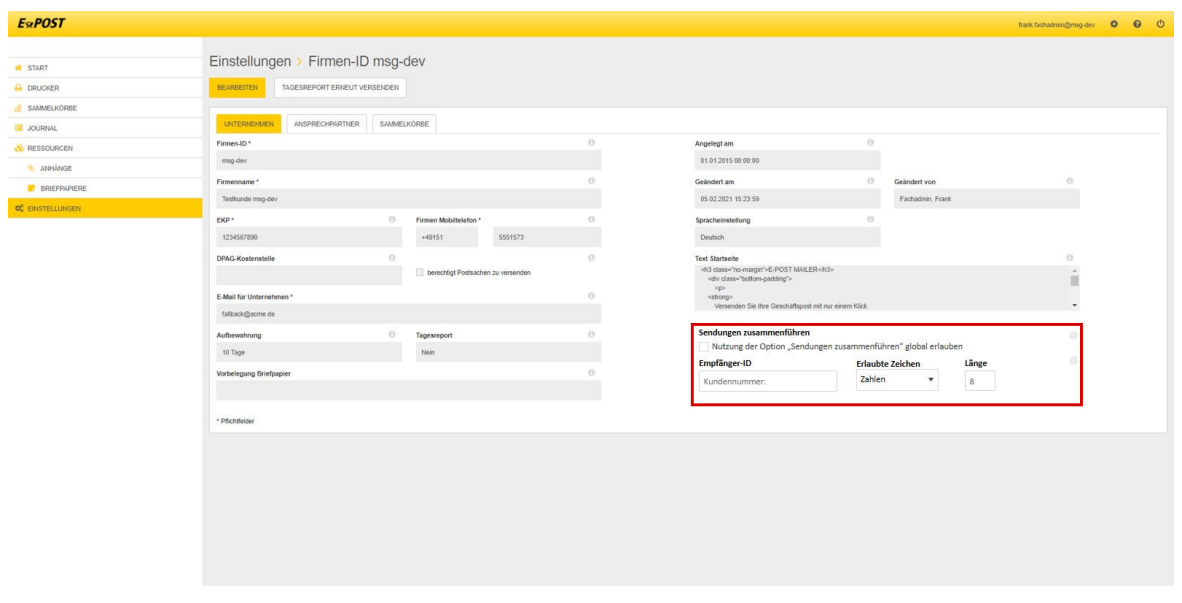

#### VORGEHEN:

- Geben Sie im Feld "Empfänger-ID" den String ein, der auf den Briefen vor Ihrer Empfänger-ID aufgedruckt ist. Die eingentliche Empfänger-ID muss direkt auf diesen String folgen, ein Leerzeichen dazwischen ist erlaubt. Beispiel: "Kundennummer: 4711" Geben Sie als Empfängr-ID "Kundennummer:" ein, der Doppelpunkt muss dabei mit angegeben werden.
- Wählen Sie in der Drop-Drown-Liste "Erlaubte-Zeichen" aus, welche Zeichen in Ihrer Empfänger-ID vorkommen können.
	- Ziffern: Ihre Empfänger-ID besteht ausschließlich aus Ziffern, es kommen keine anderen Zeichen darin vor, auch kein Blank. Beispiel: 004711
	- Ziffern und Buchstaben: Ihre Empfänger-ID besteht ausschließlich aus Ziffern und Buchstaben. Beispiel: KD4711
	- Ziffern, Buchstaben und Sonderzeichen: Ihre Empfänger-ID enthält neben Ziffern und Buchstaben auch Sonderzeichen. Erlaubte Sonderzeichen sind: ". - \_ / \" sowie Blank. Beispiel: KD 47/11
- Geben Sie im Feld "Länge" die feste Länge Ihrer Empfänger-ID ein. Sollte Ihre Empfänger-ID eine variable Länge besitzen, muss die ID auf eine feste Länge aufgefüllt abgedruckt werden.

Beispiel: Mögliche Empfänger-IDs: 17, 4215 oder 17143. Die IDs müssen in diesem Format auf den Brief gedruckt werden: 00017, 04215 und

21

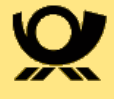

17143. Als Länge ist dann entsprechend "5" anzugeben.

• Nachdem diese Felder korrekt ausgefüllt wurden, können Sie Option durch Anhaken aktivieren. Es erscheint dann noch ein Hinweis, dass diese Option nicht verwendet werden sollte, wenn sensible Daten in den Briefen verschickt werden. Diesen Hinweis müssen Sie bestätigen.

HINWEIS: Aus Datenschutzgründen muss für eine Zusammenführung die Empfängeranschrift und die Empfänger-ID zu 100% übereinstimmen.

### **4.6.2. Beispiel: Aktivierung der Funktion "Sendungen zusammenführen" im Sammelkorb**

Innerhalb eines Sammelkorbes können Sie einen Wochentag angeben, bis zu dem die Briefe im jeweiligen Sammelkorb zurückgehalten werden.

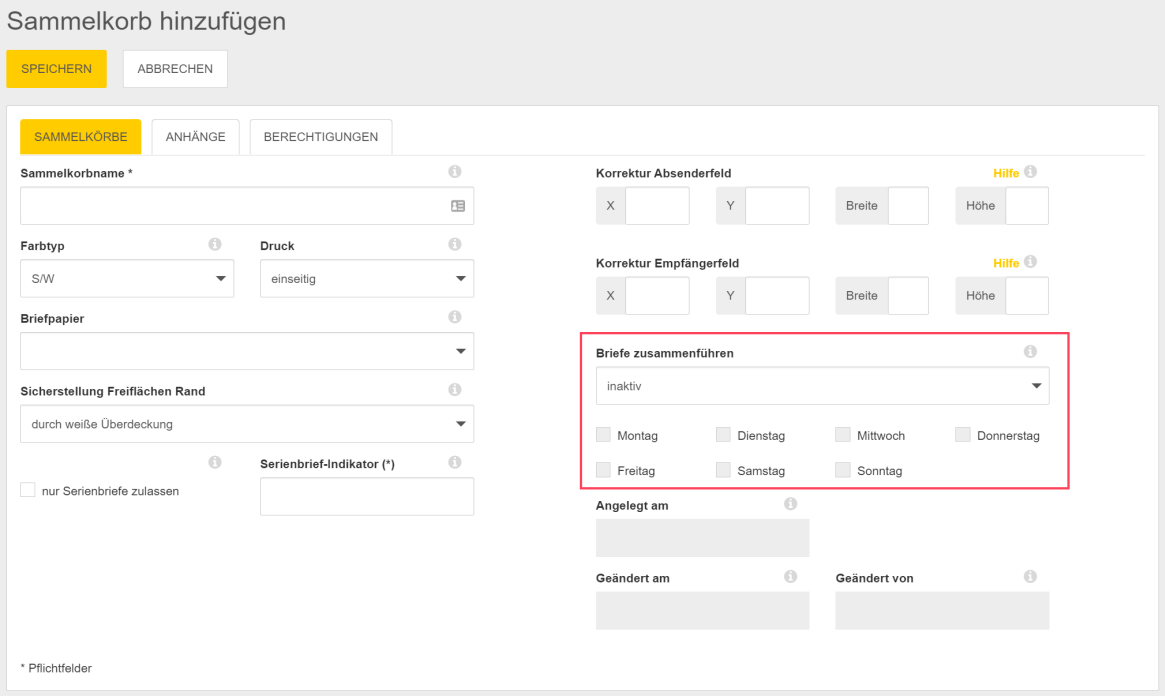

## <span id="page-23-0"></span>**4.7.** *PREMIUMADRESS* **Optionen**

Sie können für Sendungen mit dem E-POST MAILER die *PREMIUMADRESS* Optionen Basis oder Report in allen Einlieferungskanälen verwenden. Daszu muss *PREMIUMADRESS* für das Unternehmen freigeschaltet werden.

## **4.7.1. Globale Aktivierung der** *PREMIUMADRESS*

### **Optionen**

Legen Sie in den Unternehmenseinstellungen fest, ob die *PREMIUMADRESS* Optionen Basis oder Report im Unternehmen verwendet werden dürfen.

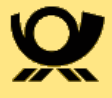

- Setzen Sie im Abschnitt *PREMIUMADRESS* das Häkchen vor "Dienste in der Desktop App aktivieren". Dadurch werden die *PREMIUMADRESS* Optionen in der Dektop App sichtbar.
- Wählen Sie eine der 3 möglichen Voreinstellungen:
	- *PREMIUMADRESS* frei wählbar: In der Desktop App ist keine Option vorausgewählt, der Versender kann frei zwischen Basis und Report wählen.
	- *PREMIUMADRESS* Report immer aktiv: In der Dektop App ist für alle Versender die Option Report ausgewählt und kann nicht geändert werden.
	- *PREMIUMADRESS* Basis immer aktiv: In der Dektop App ist für alle Versender die Option Basis ausgewählt und kann nicht geändert werden.

## <span id="page-24-0"></span>**4.8. Testbrief mit dem Netzwerkdrucker oder Sammelkorb senden**

Bevor Sie einen E‑POST MAILER Netzwerkdrucker oder Sammelkorb in Betrieb nehmen, senden Sie einen kostenlosen Testbrief ins Rechenzentrum der Deutschen Post AG. Das E‑POST System prüft, ob der Brief den Layout-Vorgaben entspricht, und sendet eine E‑Mail-Benachrichtigung. Der Brief wird aber nicht gedruckt und gesendet, und es fällt kein Porto an.

#### HINWEIS:

Testdrucke sind nur mit einem Netzwerkdrucker oder Sammelkorb möglich, nicht mit der Desktop App.

- 1. Stellen Sie sicher, dass Ihre brieferzeugende Anwendung die in Ihren Briefen verwendeten Fonts einbettet.
- 2. Erstellen Sie einen typischen Brief mit Ihrer brieferzeugenden Anwendung.
- 3. Fügen Sie im oberen Drittel der ersten Seite des Briefs den Ausdruck *[[Testdruck]]* ein. Beachten Sie Folgendes:
	- a. Der Ausdruck *[[Testdruck]]* muss in *[[doppelten eckigen Klammern]]* stehen.
	- b. Nur der Anfangsbuchstabe ist großgeschrieben in *[[Testdruck]]*. Beachten Sie die Groß- und Kleinschreibung.
	- c. Der Ausdruck *[[Testdruck]]* muss im oberen Drittel der ersten Seite des Briefs stehen.
- 4. Optional: Wenn Sie sich als technischer Administrator angemeldet haben, ändern Sie vorübergehend die Standard-Einstellung für Systembenachrichtigungen. Standardmäßig erhalten Sie Systembenachrichtigungen per E‑Mail nur dann, wenn ein Fehler auftritt.

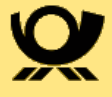

Für das Testen kann es sinnvoll sein, eine Bestätigung zu erhalten, dass das Senden funktioniert.

- a. Wählen Sie im E‑POST MAILER Portal ([mailer.epost.de](https://mailer.epost.de)) **Benutzer** und klicken Sie auf Ihren Nachnamen.
- b. Wählen Sie unter **Rückmeldung** die Option *immer*.
- c. Sichern Sie Ihre Eingaben.
- 5. Wenn Sie mit dem Testbrief einen Sammelkorb testen wollen, dann exportieren Sie den Testbrief im Format PDF. Sammelkörbe können nur Briefe im Format PDF verarbeiten. Wenn Sie einen Netzwerkdrucker testen wollen, ist es aber ebenfalls sinnvoll, den Testbrief als PDF-Datei zu exportieren.
- 6. Senden Sie die PDF-Datei mit dem Testdruck mit einem E‑POST MAILER Netzwerkdru-cker oder mit einem Sammelkorb.
- 7. Melden Sie sich als fachlicher Administrator oder mit den Anmeldedaten des dedizierten OMS-Systembenutzers im E‑POST MAILER Portal an, und wählen Sie **JOURNAL**.
- 8. Im Erfolgsfall hat der Testbrief im Journal den Status Test *erfolgreich.*
- 9. Um nicht im Regelbetrieb unnötige Benachrichtigungen zu erhalten, stellen Sie die Standard-Einstellung für Rückmeldungen (**nur bei Fehler**) wieder ein.
- 10. Wenn Sie einen Sammelkorb getestet haben, dann stellen Sie ein, wie das System im Regelbetrieb sicherstellen soll, dass die Sperrflächen am linken Seitenrand freigehalten werden.

### <span id="page-25-0"></span>**4.9. Globale Einstellungen**

### **4.9.1. Startseite im E**‑**POST MAILER Portal konfigurieren**

Ändern Sie bei Bedarf die Texte auf der Startseite des E‑POST MAILER Portals.

- 1. Melden Sie sich als technischer Administrator im E‑POST MAILER Portal ([mailer.epost.de](https://mailer.epost.de)) an.
- 2. Wählen Sie **Einstellungen**.
- 3. Wählen Sie **Bearbeiten**.
- 4. Geben Sie die Texte unter Text Startseite ein. Um das Layout zu gestalten, nutzen Sie das gleiche HTML-Markup, das Ihnen von der Gestaltung Ihrer Web-Seite vertraut ist, z. B. <b>...</b>, um Wörter fett hervorzuheben oder *<br>*, um Zeilenumbrüche einzufügen.
- 5. Sichern Sie Ihre Eingaben.

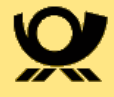

### **4.9.2. Sammelkorb-Intervall einstellen**

Alle Sammelkörbe haben zur Abholung das gleiche, konfigurierbare Intervall. Dieses kann zwischen 1 – 6 Stunden oder täglich, bzw. wöchentlich eingestellt werden.

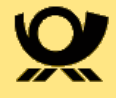

# <span id="page-27-0"></span>**5. Fachliche Administration**

Schaffen Sie als fachlicher Administrator die Voraussetzungen, damit Anwender in Ihrer Organisation Briefe senden können. Und zwar je nach Szenario:

- von einem Output Management-System automatisch mit einem E-POST MAILER Netzwerkdrucker.
- mit Textverarbeitungssystemen am Arbeitsplatzrechner manuell mit der E ‑POST MAILER Desktop App.

## <span id="page-27-1"></span>**5.1. Dokumentenvorlagen**

### **5.1.1. Was genau ist der Nutzen einer Dokumentenvorlage?**

Mit einer Dokumentenvorlage stellen Sie sicher, dass die Gestaltungsmerkmale Ihrer Geschäftskorrespondenz optimal zur Geltung kommen. Außerdem erleichtern Sie sich das physische Versenden von Briefen. Wenn Sie eine Dokumentenvorlage verwenden, die mit den Layout-Vorgaben des E‑POST Systems konform ist, vermeiden Sie beim physischen Versenden folgende Situationen:

- Wenn die Adressdaten nicht genau in den vorgesehenen Bereichen liegen, müssen Sie ein (automatisch generiertes) Deckblatt einfügen, das nur die Adressdaten und ein Standard-Betreff enthält. Die individuelle Gestaltung Ihres Briefs (Briefkopf, Logos usw.) würde in diesem Fall vollständig durch ein leeres Blatt verdeckt werden.
- Wenn Text oder Grafiken (z. B. ein Logo oder Wasserzeichen) in freizuhaltende Flächen am linken unteren Seitenrand hineinragen, dann überdeckt das System diese Stellen weiß.

In der Briefvorschau wird das angezeigt. Die individuelle Gestaltung Ihres Briefs würde also teilweise verdeckt werden.

HINTERGRUND:

Ein klassisch versendeter Brief muss bestimmte Layout-Vorgaben einhalten, damit er im Druckzentrum der Deutschen Post AG gedruckt und automatisch verarbeitet werden kann. Mit einer Dokumentenvorlage stellen Sie also sicher:

- dass die Adressdaten immer richtig platziert sind
- dass Ihr Brief-Layout nicht vom E-POST System beeinträchtigt wird

Um das zu erreichen, müssen Sie Ihre existierenden Dokumentenvorlagen eventuell anpassen oder neu erstellen.

Um eine Dokumentenvorlage zu erstellen, haben Sie folgende Möglichkeiten,

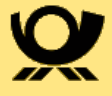

abhängig z. B. davon, ob Sie eine bereits bestehende Dokumentenvorlage weiterbenutzen wollen:

- Erstellen Sie eine Office-Datei, die alle nötigen Elemente enthält (Briefkopf, Logo, und die Absenderadresse im Adressfeld usw.).
- Erstellen Sie eine kombinierte Dokumentenvorlage aus
	- einer Office-Datei, die z. B. nur die Position des Adressfelds, des Betreffs und des Datums enthält, und
	- einer qualitativ hochwertig (z. B. mit einem DTP-Programm) gestalteten PDF-Datei, die z. B. alle grafischen Elemente (z. B. Logo, Briefkopf) enthält. Diese PDF-Datei speichern Sie als elektronisches Briefpapier. Elektronisches Briefpapier kann sinnvoll sein,
		- wenn Sie mit einer Textverarbeitungsanwendung wie Microsoft Word arbeiten und trotzdem sicherstellen wollen, dass Ihre Briefe mit optimaler Farbtreue gedruckt werden.
		- wenn solche Elemente bisher auf Ihrem gedruckten Briefpapier enthalten waren. Auf diese Weise können Sie Ihre bereits bestehenden Dokumentenvorlagen , mit der Sie z. B. die Adressdaten platzieren, ohne Änderungen weiterbenutzen.
		- wenn Ihre Organisation mehrere eigene Marken umfasst. Sie können jeweils ein elektronisches Briefpapier z. B. mit einem spezifischen Logo oder Design verwenden.

### **5.1.2. Dokumentenvorlagen für den E**‑**POST MAILER erstellen**

Stellen Sie mit einer Dokumentenvorlage für Ihr Textverarbeitungssystem sicher, dass alle Text-und Grafik-Elemente immer richtig platziert sind.

Wir empfehlen Dokumentenvorlagen sowohl aus technischen als auch aus gestalterischen Gründen:

- Eine Dokumentenvorlage, die den Layout-Anforderungen des E‑POST Systems entspricht, stellt sicher, dass Ihre Briefe immer verarbeitet und versendet werden können. Ohne funktionierende Dokumentenvorlagen kann Folgendes passieren:
	- Werden fehlerhafte Briefe mit einem E‑POST MAILER Netzwerkdrucker oder mit einem E‑POST MAILER Sammelkorb gesendet, dann erhalten Sie Fehlermeldungen. Sie müssen die Ursache analysieren und können Ihre Briefe eventuell nicht pünktlich senden.
	- Nutzen Ihre Anwender die E‑POST MAILER Desktop App, dann müssen sie fehlerhafte Briefe manuell korrigieren, um sie senden zu können. Kein Problem bei einem einzelnen Brief. Aber mit Dokumentenvorlagen fällt dieser unnötige Aufwand dauerhaft weg.

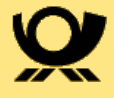

• Mit Dokumentenvorlagen stellen Sie sicher, dass Ihre Briefe immer dem Corporate Design Ihrer Organisation entsprechen.

Sie erstellen zwei Dokumentvorlagen:

- für gewöhnliche Briefe
- für Einschreiben

Die beiden Typen unterscheiden sich geringfügig in den Abständen, die Sie im Adressfeldeinhalten müssen.

#### HINWEIS:

DTP-Programme (z. B. Adobe InDesign oder Scribus) lassen sich aus technischen Gründen nicht zum Erstellen von Anschreiben und damit auch nicht zum Erstellen vom Dokumentenvorlagen benutzen. Wenn Sie bereits eine digitale Vorlage besitzen, die mit einem DTP-Programm erstellt wurde, oder wenn Sie im Umgang mit DTP-Programmen besser geübt sind, erstellen Sie elektronisches Briefpapier (typischerweise für Grafikelemente und Briefkopf). Mit einer Dokumentenvorlagen für Ihr Textverarbeitungssystem müssen Sie dann nur noch die Positionen z. B. für das Adressfeld, Betreff oder Datum festlegen.

#### VORAUSSETZUNG:

• Um die Dokumentenvorlagen am Ende testen zu können, haben Sie die E ‑POST MAILER Desktop App installiert. Weitere Informationen finden Sie im Anwenderhandbuch.

- 1. Erstellen Sie mit Ihrem Textverarbeitungsprogramm ein Dokument im Format DIN A4 Hochformat, das Ihre Firmenanschrift, Firmenlogo, Datumszeile usw. enthält.
- 2. Wählen Sie **Datei > Drucken**, um die E‑POST MAILER Desktop App zu starten.
- 3. Der Entwurf wird in der Briefvorschau angezeigt. Prüfen Sie ob evtl. Verletzungen gegen die Sperrflächen vorliegen und korrigieren Sie diese. Wenn Sie eine Dokumentenvorlage für Einschreiben erstellen wählen Sie und **Einschreiben** z.B. **Einschreiben Einwurf** um die entsprechenden Sperrflächen angezeigt zu bekommen.
- 4. Wenn das System keine Fehler mehr anzeigt, speichern Sie die Dokumentenvorlagen im Vorlagenverzeichnis Ihrer Office-Anwendung.
- 5. Stellen Sie die Dokumentenvorlagen in den Textverarbeitungsprogramen aller Nutzer des E‑POST MAILER zur Verfügung. Dies ist besonders dann wichtig, wenn Anwender einen E‑POST MAILER Netzwerkdrucker verwenden. Denn wenn das Versenden eines Briefs nicht funktioniert, dann

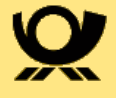

bekommt der Anwender das nur mit, wenn der Anwender das Journal prüft. Oder wenn Sie festgelegt haben, dass der Anwender bei Fehlern E‑Mail-Benachrichtigungen erhält (das ist die Standard-einstellung).

#### HINWEIS:

Um die Dokumentenvorlagen auch für das Versenden von Serienbriefen nutzen zu können, definieren Sie eine Steuerungsinformation und fügen sie in Ihre Vorlage ein. Die Steuerungsinformation ist ein beliebiger, aber eindeutiger Ausdruck (z. B. *[[Neuer-Brief]]* in doppelten eckigen Klammern).

Formatieren Sie die Steuerungsinformation mit der Schriftfarbe Weiß. So ist sie unsichtbar (bei weißem Briefpapier).

Anschließend legen Sie den Ausdruck unter **Einstellungen > E‑POST MAILER > Serienbrief** als sogenannten "Serienbrief-Indikator" fest. Weitere Informationen zu Serienbriefen können Sie dem Anwenderhandbuch entnehmen.

### <span id="page-30-0"></span>**5.2. Elektronisches Briefpapier einrichten**

Erstellen Sie leere Seiten im Format PDF, auf der Sie z. B. ein Unternehmens-Logo und andere Grafik-Elemente platzieren – so wie es den Design-Vorgaben Ihres Unternehmens oder Ihrer Organisation entspricht. Sie können verschiedene Layouts für Vorder- und Rückseiten sowie für Simplex- und Duplex-Druck anlegen.

#### HINWEIS:

Das Briefpapier wirkt sich nicht auf Anhänge aus, die Sie Briefen hinzufügen. Wenn Sie Anhänge mit Briefpapier hinterlegen wollen, dann müssen Sie sie in die Datei mit Ihrem Anschreiben einbetten.

Gestalten Sie Ihre Korrespondenz flexibel und grafisch anspruchsvoll. Dazu nutzen Sie Briefpapiere. Sie können für verschiedene Anwendungsfälle beliebig viele verschiedene Briefpapiere hinterlegen. Je nach Anspruch können Sie einseitiges oder mehrseitiges Briefpapier verwenden:

- 1 Seite: Das Layout ist auf allen Seiten Ihres Anschreibens gleich.
- 2 Seiten:
	- Mit Seite 1 legen Sie das Layout für die erste Seite des Anschreibens fest.
	- Mit Seite 2 legen Sie das Layout für alle Folgeseiten fest.
- 3 Seiten:
	- Mit Seite 1 legen Sie das Layout für die erste Seite des Anschreibens fest.
	- Mit Seite 2 legen Sie das Layout für alle Folgevorderseiten (Seite 3, 5,

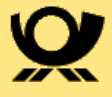

- 7,…) fest.
- Mit Seite 3 legen Sie das Layout für alle Folgerückseiten (Seite 2, 4, 6,… ) fest.

Das 1- oder 2-seitige Briefpapier können Sie sowohl für Simplex- als auch für Duplex-Drucknutzen. Das 3-seitige Briefpapier nutzen Sie typischerweise ausschließlich für Duplex-Druck.

#### HINWEIS:

Warum kann ich nicht einfach mein bestehendes Briefpapier einscannen? Vermeiden Sie es aus folgenden Gründen Ihr bestehendes Briefpapier einzuscannen:

- Die Sperrflächen im Adressfeld würden verletzt.
- Die Druckqualität wäre unbefriedigend.
- Die PDF-Datei wäre sehr groß.

Wenn keine digitale Vorlage existiert und es auf exakte Farbtreue nicht ankommt, können Sie statt des elektronischen Briefpapiers auch eine oder mehrere Dokumentenvorlagen für Ihre textverarbeitende Software erstellen, in der alle grafischen Elemente und statischen Texte enthalten sind.

- 1. Stellen Sie sicher, dass in Ihrer bestehenden Dokumentenvorlagen, die Sie zusammen mit dem elektronischen Briefpapier weiterbenutzen wollen, die Sperrflächen freigehalten sind.
- 2. Legen Sie eine Datei für Ihr elektronisches Briefpapier an:
	- a. Erstellen Sie mit Ihrem Textverarbeitungsprogramm eine bis 3 Seiten im Format DIN A4 Hochformat, die nur Ihr Firmenlogo und andere statische Elemente wie z. B. Fußzeilen enthält.
	- b. Starten Sie die E‑POST MAILER Desktop-App, um in der Vorschau zu prüfen, ob das elektronische Briefpapier Fehler enthält.
	- c. Exportieren Sie Ihr elektronisches Briefpapier als PDF-Datei. Stellen Sie dabei Folgendes sicher:
		- Um eine optimale Druckqualität zu erreichen, hat die PDF-Datei die von uns empfohlene Druckauflösung von 300 dpi.
		- Um optimale Farbtreue sicherzustellen, verwenden Sie zum Erstellen der PDF-Datei ein geeignetes Programm und legen als Farbraum CMYK (ISO Coated v2) fest. Geeignete Programm sind z. B. PDF-Konverter wie Adobe Acrobat Distiller.
- 3. Fügen Sie das elektronische Briefpapier als zentrale Ressource hinzu. So können alle Anwender es verwenden.

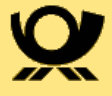

- a. Melden Sie sich als technischer oder fachlicher Administrator im E‑POST MAILER Portal ([mailer.epost.de](https://mailer.epost.de)) an.
- b. Wählen Sie **Ressourcen > Briefpapiere> Briefpapier hinzufügen.**
- c. Geben Sie einen Namen ein, der die Eigenschaften oder den Anwendungsfall des Briefpapiers beschreibt.
- d. Optional: Wenn Sie mehrere Briefpapiere verwenden, setzen Sie (z. B. das einfachste oder das am häufigsten verwendete) als Standard-Briefpapier. Wählen Sie dazu unter Vorbelegt die Option **Ja.**
- e. Bestätigen Sie mit **Speichern**.

#### HINWEIS:

Das Standard-Briefpapier ist vorbelegt, wenn Sie

- einen neuen E‑POST MAILER Netzwerkdrucker anlegen
- die E‑POST MAILER Desktop-App in Betrieb nehmen.

In beiden Fällen können Sie bei Bedarf das Briefpapier wechseln. Wenn Sie nachträglich ein anderes Briefpapier als Standard setzen, wirkt sich das nicht auf bestehende Netzwerkdrucker und Installationen der Desktop-App aus.

## <span id="page-32-0"></span>**5.3. Standard-Anhänge erstellen und automatisch hinzufügen**

Erstellen Sie Standard-Anhänge als PDF-Dateien im Format DIN A4, und stellen Sie sie zentral bereit. Typische Anwendungsfälle sind AGB oder regelmäßig aktualisierte Produktangebote.

Die zentral gespeicherten Anhänge

- lassen sich Netzwerkdruckern zuordnen. Sie werden dann automatisch allen Briefen hinzugefügt, die mit dem Netzwerkdrucker gesendet werden.
- stehen den Anwendern in der Desktop App zur Auswahl. Die Anwender können sie bei Bedarf einem Brief hinzufügen.

- 1. Speichern Sie den Standard-Anhang im Format PDF. Beachten Sie die Layout-Anforderungen, die für Briefe und Dokumentenvorlagen gelten.
- 2. Laden Sie den Standard-Anhang ins E‑POST MAILER Portal hoch.
	- a. Melden Sie sich als technischer oder fachlicher Administrator im E‑POST MAILER Portal ([mailer.epost.de](https://mailer.epost.de)) an.
	- b. Wählen Sie **Ressourcen > Anhänge > Anhang hinzufügen**. Beachten Sie beim Hinzufügen von Anhängen folgende Beschränkungen im Gesamtumfang von Briefen (Anschreiben plus Anhänge):

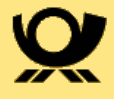

- maximal 94 Blätter bei einseitigem Druck (Simplex-Druck)
- maximal 188 Seiten bei beidseitigem Druck (Duplex-Druck)
- Außerdem gilt: Ein Brief ist einschließlich Anhang maximal 20 MB groß.

Als technischer oder fachlicher Administrator können Sie die Standard-Anhänge einem Netzwerkdrucker hinzufügen.

Die Anwender der Desktop App können die Standard-Anhänge ihren Briefen zufügen.

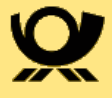

# <span id="page-34-0"></span>**6. Troubleshooting**

### <span id="page-34-1"></span>**6.1. Ich habe mein Passwort vergessen**

Folgen Sie den entsprechenden Schritten nach dem Klick auf "Passwort vergessen". Sie erhalten im Anschluss eine E-Mail mit einem Link sowie eine Handy TAN auf Ihre hinterlegte Mobilfunknummer.

Sollten Sie weder eine E-Mail noch eine Handy TAN erhalten, wenden Sie sich bitte an unseren Kundenservice.

## <span id="page-34-2"></span>**6.2. Ein Dokument erscheint nicht in der Briefvorschau**

Sie wollen ein Dokument als Brief versenden. Sie starten mit **Datei > Drucken** die E‑POST MAILER Desktop App, aber das Dokument erscheint nicht in der Briefvorschau. Wahrscheinliche Ursache: Das Dokument ist sehr komplex (es enthält z.B. eine tief verschachtelte Tabelle oder hochauflösende Grafiken). Ein solches Dokument wird auch auf Ihrem Drucker mehr Zeit als gewöhnliche Dokumente beanspruchen. Die Geschwindigkeit, mit welcher die Anwendung ein komplexes Dokument verarbeiten und darstellen kann, hängt unter anderem von der Rechnerleistung Ihres PCs ab. Es kann in manchen Fällen einige Minuten dauern, bis das Dokument in der Briefvorschau vollständig sichtbar ist.

#### VORGEHEN:

- Haben Sie etwas Geduld.
- Reduzieren Sie die Auflösung von Grafiken. Eine optimale Druckqualität erreichen Sie mit 300 dpi.
- Wenn es häufig vorkommt, dass Sie komplexe Dokumente versenden, verwenden Sie einen leistungsstärkeren PC, oder rüsten Sie Ihren PC auf. Folgende Maßnahmen sind wirksam:
	- Prozessor mit höherem Takt
	- Schnellere Festplatte, am besten eine SSD
	- In geringerem Maß auch mehr Arbeitsspeicher

## <span id="page-34-3"></span>**6.3. Eine PDF-Datei lässt sich nicht als Anhang hinzufügen oder versenden**

Sie wollen eine PDF-Datei einem Brief als Anhang anfügen. Es erscheint jedoch eine Fehlermeldung *"This operation is not permitted"*, und die Anwendung zeigt die Meldung mit der Nummer 3011.

Oder: Sie wollen mit **Datei > Drucken die Anwendung** starten. Aber das Druckmenü ist nicht aktiv.

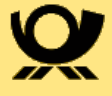

Mögliche Ursache: Dokumente, die der Autor geschützt hat (z. B. gegen ungenehmigtes Drucken oder Kopieren), akzeptiert das System nicht immer. Das hängt von der Software ab, die der Autor zum Erstellen des Dokuments genutzt hat.

HINWEIS: Bei geschützten Office-Dokumenten besteht dieses Problem typischerweise nicht. Das System fordert Sie beim Hinzufügen nur auf, das Passwort einzugeben.

## <span id="page-35-0"></span>**6.4. Eine angehängte PDF-Datei erscheint nicht in der Briefvorschau**

Sie fügen eine PDF-Datei einem Brief als Anhang an. Es erscheint jedoch eine Fehlermeldung, und der Inhalt der Datei wird nicht in der Briefvorschau angezeigt. Die Ursache dieses gelegentlich auftretenden Fehlers ist unbekannt.

VORGEHEN:

• Schließen Sie den Adobe Acrobat Reader und die E‑POST MAILER Desktop App, und wiederholen Sie den Vorgang.

## <span id="page-35-1"></span>**6.5. Ich breche das Versenden eines Serienbriefs ab**

Sie haben das Versenden eines Serienbriefs gestartet. Dabei merken Sie beispielsweise, dass Ihr Brief einen Tippfehler enthält, den Sie zumindest in denjenigen Briefen korrigieren möchten, die noch nicht auf den Server der Deutschen Post AG übertragen wurden. Sie brechen den Versandprozess ab. Die E‑POST MAILER Desktop App überträgt in diesem Fall noch den Brief, der gerade in der Verarbeitung ist. Der folgende Brief wird nicht mehr übertragen.

VORGEHEN:

• Um einen laufenden Versandprozess abzubrechen, wählen Sie im Dialogfenster, das den Fortschritt des Versendens anzeigt, **Abbrechen**.

Die Briefe werden nicht in die Desktop App geladen und auch nicht versendet.

## <span id="page-35-2"></span>**6.6. Ich breche das Versenden eines Briefs ab, der bereits eingeliefert wurde**

Als Administrator können Sie den Versand von Briefen abbrechen, die von Ihnen oder einem anderen Benutzer eingeliefert wurden. Das geht natürlich nur, wenn der Brief sich noch nicht in einem weiteren Verarbeitungsschritt befindet. Wenn Sie den Versand eines Briefes abbrechen, den ein anderer Anwender eingeliefert hat, wird dieser per E-Mail darüber informiert.

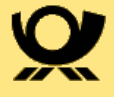

- Öffnen Sie das Journal und navigieren Sie zu dem Brief, dessen Versand Sie abbrechen möchten.
- Klicken Sie in der Aktionsleiste auf das "X" Symbol. Ist das Sysmbol ausgegraut, ist das Stornieren des Versandes nicht mehr möglich.
- In der Detailansicht des Briefes gibt es einen Button "Versand abbrechen" dieser hat die selbe Funktion.

## <span id="page-36-0"></span>**6.7. Ein technischer Fehler unterbricht das Versenden eines Serienbriefs**

Sie haben das Versenden eines Serienbriefs gestartet. Dabei tritt ein Problem auf wie beispielsweise eine Unterbrechung der Internetverbindung oder ein Stromausfall.

Ein technischer Fehler kann das Versenden auf geregelte oder auf ungeregelte Weise unterbrechen. Sie müssen dann das Versenden später fortsetzen.

- Geregelt heißt: Es erscheint eine Fehlermeldung. Sie können das Versenden sofort fortsetzen. Eventuell müssen Sie die Meldung für mehrere Briefe bestätigen, bevor es weitergeht.
- Ungeregelt heißt: Es erscheint keine Fehlermeldung. Sie setzen das Versenden nach einem Neustart der E‑POST MAILER Desktop App fort.

### **6.7.1. Das Versenden bricht mit Fehlermeldung ab (geregelt)**

- 1. Bestätigen Sie die Meldung mit **Ja.**
	- a. Wenn es sich um einen vorübergehenden Fehler handelt, der inzwischen behoben ist (z. B. eine kurzzeitige Netzwerkunterbrechung), setzt die E ‑POST MAILER Desktop App das Versenden mit dem nächsten Brief fort.
	- b. Wenn es sich um einen dauerhaften Fehler handelt, erscheint die Fehlermeldung erneut.
- 2. Nachdem Sie die Fehlermeldung mehrmals mit **Ja** bestätigt haben und jedes Mal die Fehlermeldung erneut erschienen ist, wählen Sie **Nein**. Eine Meldung zeigt an, welche Briefe erfolgreich auf den Server der Deutschen Post AG übertragen wurden.
- 3. Wählen Sie **Schließen**. und beenden Sie die E‑POST MAILER Desktop App.
- 4. Wenn es sich um einen dauerhaften Fehler handelt, beheben Sie das Problem. Die Ursachen können vielfältig sein. Prüfen Sie in jedem Fall Ihre Internetverbindung.
- 5. Um das Versenden fortzusetzen, öffnen Sie den E‑POST MAILER (mit einem

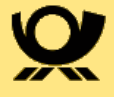

beliebigen Brief über **Datei > Drucken > E‑POST MAILER**).

6. Wählen Sie **Versenden**. Eventuell müssen Sie den Rechner neu starten, damit der E‑POST MAILER startet.

Ist das Problem behoben, erscheint eine Meldung, dass zuerst noch die nicht versendeten Briefe versendet werden

- 7. Wählen Sie **Senden**.
- 8. Brechen Sie das Versenden des Briefs ab, den Sie zum Starten des E‑POST MAILER geöffnet haben.

### **6.7.2. Das Versenden bricht ohne Fehlermeldung ab (ungeregelt)**

Im günstigen Fall setzen Sie das Versenden nach dem Neustart des Rechners fort.

Im weniger günstigen Fall identifizieren Sie die Briefe, die wegen des Fehlers nicht versendet wurden, und senden Sie sie erneut.

Wenn beispielsweise der Strom ausfällt, ist klar, dass das Versenden nicht klappen kann. Es kann auch keine Meldung erscheinen.

Es erscheint jedoch eine Meldung, sobald Sie Ihren Rechner wieder einschalten.

VORGEHEN:

- 1. Wenn Meldung 7001 erscheint, setzen Sie das Versenden einfach fort. Bestätigen Sie die Meldung mit **Ja**.
- 2. Wenn nach dem Hochfahren Ihres Rechners Meldung 4515 erscheint, wählen Sie **Schließen.**
- 3. Öffnen Sie im E‑POST MAILER Portal [\(mailer.epost.de\)](https://mailer.epost.de) das Journal. Die gesendeten Briefe werden angezeigt.
- 4. Öffnen Sie Ihren Serienbrief und löschen Sie alle Briefe, die das System bereits versendet hat.
- 5. Senden Sie den Serienbrief erneut.

#### HINWEIS:

Das System verarbeitet Briefe in einem Serienbrief **nicht** nacheinander, sondern parallel. Dadurch geht es schneller. Im Fehlerfall ist das ein Nachteil. Die bereits versendeten Briefe können irgendwo in Ihrem Serienbrief sein. Prüfen Sie sorgfältig, welche Briefe bereits versendet sind, und welche nicht.

HINWEIS:

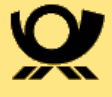

In manchen Fällen erscheint eine Meldung mit der Nummer 3100: *"Es ist ein unbekanntes Problem aufgetreten, und der E‑POST MAILER muss beendet werden."* Das bedeutet, dass durch den Stromausfall oder anderen Fehler der E‑POST MAILER gar nicht mehr funktioniert. Wenn das passiert, dann versuchen Sie bitte Folgendes:

- 1. Deinstallieren Sie den E‑POST MAILER.
- 2. Löschen Sie das Verzeichnis *C:\Users\<benutzername>\AppData\Roaming\EPM\_N*.
- 3. Installieren Sie den E‑POST MAILER neu.

Wenn auch das Neuinstallieren nicht hilft, dann kontaktieren Sie den **E‑POST Kundenservice für Geschäftskunden Deutsche Post AG**.

## <span id="page-38-0"></span>**6.8. Wo finde ich die Log-Datei**

Sie möchten dem Kundenservice bei einem Problem mit dem E‑POST MAILER die Log-Daten senden. Wo finden Sie sie?

- 1. Starten Sie die E‑POST MAILER Desktop App.
- 2. Wählen Sie **Einstellungen.**
- 3. Wählen Sie unter **Info** auf der Registerkarte System den Link **Log-Daten in Zwischenspeicher übernehmen**.
- 4. Fügen Sie die Log-Daten mit **Strg+V** z. B. in eine E‑Mail ein, um sie dem Kundenservice zu senden. Sie finden die Log-Daten auch im Verzeichnis *C:\Users\<Benutzername>\AppData\Roaming\EPN.*

## <span id="page-38-1"></span>**6.9. Wie deinstalliere ich den E-POST MAILER**

Deinstallieren Sie das Programm je nach Betriebssystem. Das Deinstallieren des Programms und das Neustarten des Rechners ist z. B. nötig, wenn Sie das Programm neu installieren wollen.

Unter Windows 10 geht das Deinstallieren wie folgt:

- 1. Geben Sie im Suchfeld unter dem Startmenü ein **"Programme"**.
- 2. Wählen Sie in den Suchergebnissen **Programme hinzufügen oder entfernen.**
- 3. Wählen Sie im Kontextmenü des Listeneintrags **E‑POST MAILER** den Eintrag **Deinstallieren.**

Sie gelangen in das Dialogfenster **E‑POST MAILER Deinstallation**.

4. Wählen Sie E‑**POST MAILER Deinstallation**.

Der E‑POST MAILER ist deinstalliert.

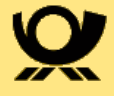

- 5. Wenn Sie den E‑POST MAILER Netzwerkdrucker angelegt haben, dann entfernen Sie ihn in den Systemeinstellungen.
- 6. Wenn Sie den E‑POST MAILER neu installieren wollen, starten Sie vorher Ihren Rechner neu.

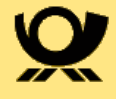

# <span id="page-40-0"></span>**7. Kundenservice**

Bei Fragen zu technischen Problemen wenden Sie sich an den *E‑POST Kundenservice für Geschäftskunden Deutsche Post AG*.

- E-Mail: [kundenservice@deutschepost.de](mailto:kundenservice@deutschepost.de)
- Postalisch:

Deutsche Post AG Kundenservice 53247 Bonn

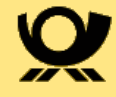

Deutsche Post AG Charles-de-Gaulle-Straße 20 53113 Bonn www.deutschepost.de